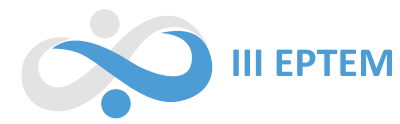

# **PRODUÇÃO DE DADOS COM AS PLATAFORMAS DE ATIVIDADES E GEOGEBRA** *CLASSROOM* **EM UMA PESQUISA DE MESTRADO**

Vinícius Aparecido Salatta Universidade Estadual do Paraná - Campus de Campo Mourão viniciussalatta@gmail.com

Sérgio Carrazedo Dantas Universidade Estadual do Paraná - Campus de Apucarana sergio.dantas@unespar.edu.br

## **Resumo**

Apresenta-se nesse trabalho uma experiência com a plataforma do GeoGebra para elaboração e utilização de um questionário *online* durante uma pesquisa de mestrado, por meio do ambiente de atividades do GeoGebra integrada à plataforma do GeoGebra *Classroom*. Objetiva-se, portanto, compartilhar um método e as ferramentas digitais utilizadas para a coleta e análise dos dados. A necessidade de utilização das plataformas do GeoGebra surge durante a pandemia causada pela doença COVID-19, produzindo uma necessidade de elaborar um questionário online em que fosse possível não só observar respostas textuais dos participantes, mas manipulações realizadas em construções do GeoGebra. Produzir dados com a utilização de questionários é um processo comum em pesquisas, especialmente na área da Educação Matemática, e os recursos apresentados se tornam ainda mais pertinentes quando se pretende utilizar questões não somente textuais, mas elementos gráficos, criando mais significado às respostas dos participantes.

**Palavras-chave**: Educação Matemática. GeoGebra. Questionário.

# **Introdução**

É comum, em Educação Matemática, realizarmos a produção de dados para pesquisas qualitativas utilizando questionários. Em alguns casos são utilizados questionários em que os participantes respondem escrevendo de forma manuscrita em folhas de papel, em outros casos respondem perguntas disponibilizadas em uma plataforma digital. Essas possibilidades foram consideradas durante a fase de produção de dados em nossa pesquisa de mestrado na qual objetivamos investigar os significados<sup>1</sup> produzidos por alunos de cursos de Graduação ou Bacharelado em Matemática para a noção de infinito. A produção desses significados se deu através de um questionário integrado a construções previamente construídas no GeoGebra.

Durante um momento do estudo, iniciamos a elaboração do questionário para que ele fosse levado aos alunos de forma presencial, em um laboratório de informática, de modo que os alunos pudessem ler o questionário impresso e, com o auxílio das construções do GeoGebra no computador,

<sup>1</sup> Assumimos a palavra *significado* de acordo com a definição do Modelo dos Campos Semânticos (MCS) apresentado por Lins (1993, 2012), sendo *significado* aquilo que efetivamente se diz sobre um *objeto*, sendo *objeto* aquilo para o qual se produz significados.

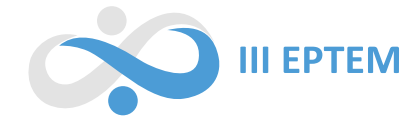

responder às questões propostas. Porém, essa fase do trabalho coincidiu com a Pandemia da COVID-19 e atentamos para as orientações sobre o necessário distanciamento social para evitar a proliferação da doença. A partir daí consideramos realizar a produção de dados via a construção de um formulário *online*.

Durante o processo de adaptação das questões para o novo formato, percebemos que se desejássemos continuar utilizando as construções do GeoGebra, precisaríamos de uma plataforma em que as questões não se resumissem a observar uma imagem estática e responder ao que era solicitado. Nossa intenção inicial era que o aluno pudesse interagir com os objetos, possibilitando criar mais sentido aos significados que os alunos produziriam em suas respostas, o que não era possível com o *Google Forms*. A solução encontrada foi considerar utilizar o ambiente de atividades da plataforma do GeoGebra, o qual possuía recursos muito semelhantes ao questionário do *Google Forms* somado ao diferencial de permitir a construção de questões com elementos interativos, inclusive arquivos GeoGebra, os quais quando manipulados pelo usuário ficariam registrados para serem observados a qualquer momento por quem criou a atividade. Tal escolha possibilitou acompanhar as respostas textuais dos participantes e as manipulações realizadas por eles nas construções.

Nosso objetivo nesse texto é compartilhar essa estratégia de utilização de questionários na plataforma GeoGebra para realização de pesquisas em Educação matemática. Para tanto, organizamos o texto da seguinte forma: na primeira seção discutimos brevemente como se deu a escolha pela utilização das plataformas de Atividade e Classroom do GeoGebra durante a nossa pesquisa. Na segunda seção apresentamos o ambiente de Atividades do Geogebra, destacando os principais recursos da plataforma, o que se complementa na terceira seção onde elaboramos uma construção simples ao utilizar alguns dos recursos mencionados na seção anterior, ao mesmo tempo em que discutimos algumas possibilidades de apresentação da Atividade que podem surgir de acordo com a necessidade do pesquisador. Na quarta seção apresentamos a plataforma do Classroom a partir de alguns elementos retirados da nossa pesquisa de mestrado e comentamos brevemente como interagir neste ambiente a partir da atividade criada, finalizando na quinta seção com as considerações finais.

#### **As plataformas de Atividade e Classroom do GeoGebra em nossa pesquisa**

A utilização dos recursos de Atividade e *Classroom* do GeoGebra se deram por meio de uma atividade composta de cinco questões voltadas ao estudo mencionado na seção anterior. Como o questionário foi produzido para que os alunos respondessem em suas casas de maneira *online* (decorrência da pandemia causada pelo vírus da COVID-19), optamos por distribuí-lo via *e-mail* para

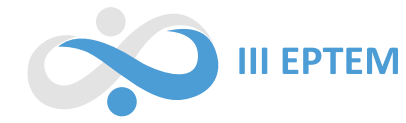

estudantes de vários lugares do Brasil. No entanto, apesar de criarmos expectativas de obtermos as respostas de vários participantes, o resultado foi composto por 12 alunos que responderam totalmente o questionário e 3 que responderam somente a metade das questões. Vale ressaltar que, durante um primeiro momento estávamos com poucas respostas (cerca de 4), o que era insuficiente para análise dos dados produzidos, e que os 12 alunos que responderam integralmente foram atingidos após um reforço no convite feito por nós e outros professores que se dispuseram a ajudar.

Entrando em contato com os alunos que responderam ao questionário de forma incompleta, apenas um respondeu, alegando estar sobrecarregado com atividades acadêmicas e outros afazeres, além de que acabou tendo dificuldades ao realizar as atividades via *smartphone*. De fato, quando criamos a atividade não consideramos essa possibilidade, pois as construções envolvidas exigiam um espaço maior de tela para serem devidamente manipuladas e exploradas, criando uma dificuldade maior para usuários de *smartphone*.

## **A plataforma de atividades do GeoGebra**

Para utilizar os recursos da Plataforma é necessário ter um registro na plataforma GeoGebra, ou seja, se registrar com um nome de usuário e uma senha. Em seguida, ao acessar nossa conta, ou nosso perfil, temos acesso a aba "Materiais", em que podemos ter acesso às pastas ou materiais (atividades completas ou apenas construções) criados por nós. O que nos interessa nesse ambiente é a opção "criar" que aparece logo acima das informações citadas anteriormente. Clicando sobre essa opção, a plataforma nos permite criar uma pasta, uma atividade, um livro ou enviar uma construção já feita e salva em outro momento. Neste último caso, a construção enviada também pode ser modificada ou transformada em uma nova atividade. A Figura 1 apresenta o ambiente descrito anteriormente.

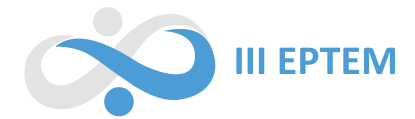

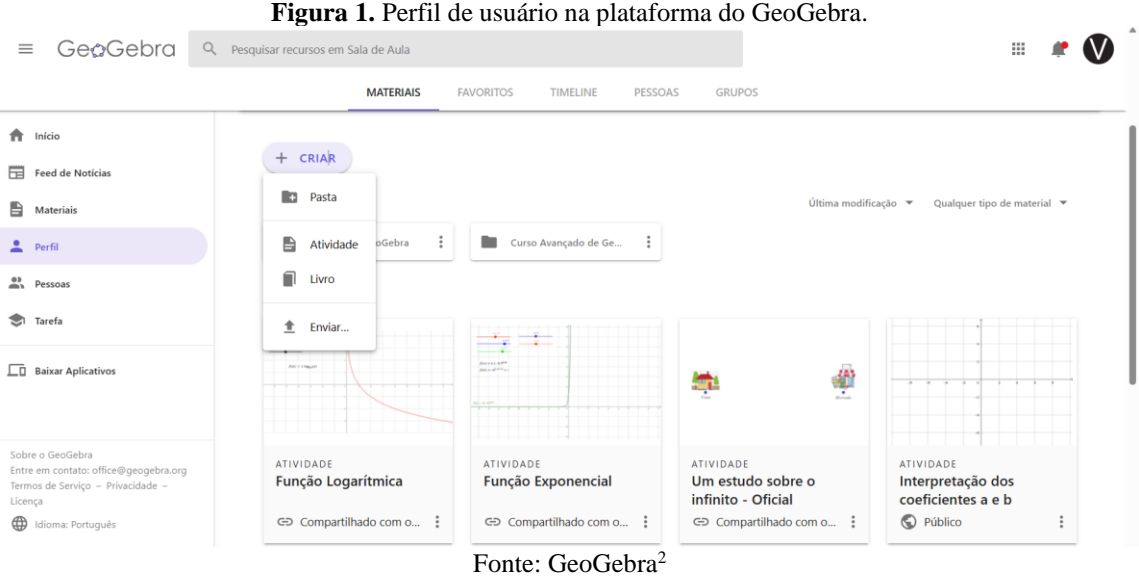

Selecionando a opção "atividade" no menu "criar" somos levados a um novo ambiente, o qual permite a inserção de diversos elementos, destacando-se a possibilidade de inserir construções do GeoGebra, o que consideramos um diferencial em relação às outras plataformas de questionários existentes. A Figura 2 evidencia melhor todos os elementos presentes nesse novo ambiente.

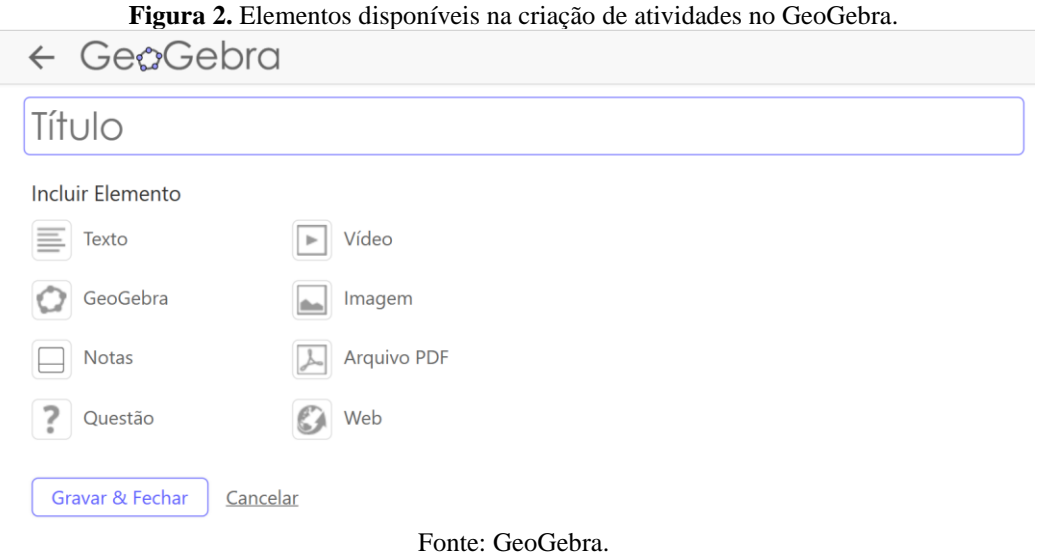

• **Texto**: permite criar textos com diversas formatações, inserção de fórmulas e até mesmo ícones de ferramentas do GeoGebra, o que pode ser bastante útil se pretendemos criar um pequeno tutorial ao usuário que for realizar a atividade.

<sup>2</sup> Disponível em [https://www.geogebra.org/.](https://www.geogebra.org/)

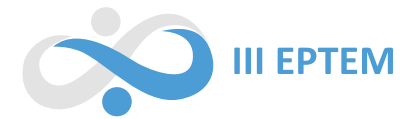

- **GeoGebra**: clicando sobre esse elemento, a plataforma nos fornece três opções, procurar por uma construção já feita e postada por outra pessoa na plataforma, enviar uma construção já salva pelo usuário em outro ambiente ou criar uma nova construção desde o início utilizando o GeoGebra *online*.
- **Notas**: fornece opções de criar anotações feitas a mão livre, inserir formas geométricas, textos, tabelas e diversos outros anexos como vídeos, imagens, áudios, etc. A Figura 3 apresenta detalhadamente cada opção.

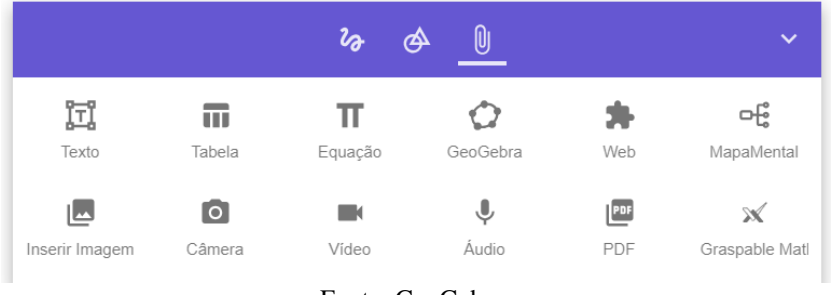

#### **Figura 3.** Opções disponíveis na ferramenta de notas do GeoGebra.

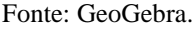

- **Questão**: permite criar uma questão inserindo seu título, enunciado, e modificar se a resposta será aberta ou de múltipla escolha, inserindo as alternativas e marcando a correta.
- **Vídeo**: permite a inserção de vídeos via *links*.
- **Imagem**: permite a inserção de imagens salvas previamente em outro ambiente, podendo-se inserir o título e a descrição da imagem, bem como modificar as proporções da figura.
- **Arquivo PDF**: permite o envio e anexo de arquivos em formato PDF na plataforma, podendo ser visualizado ao clicar sobre ele na atividade.
- **Web**: permite inserir *links* de outros sites para serem visualizados na própria atividade. No entanto, vale destacar que alguns sites podem não permitir a visualização, como o Google, por exemplo. Já em testes com o próprio site do GeoGebra, essa visualização já é possível.

Conforme destacamos anteriormente, o destaque na plataforma de atividades do GeoGebra é a possibilidade de inserir construções do GeoGebra que podem ser manipuladas pelos usuários que farão a atividade, sejam alunos, professores ou qualquer outra pessoa. Sendo assim, vamos explorar um pouco mais algumas opções de apresentação dessa construção nas atividades.

# **Explorando as construções do GeoGebra nas atividades**

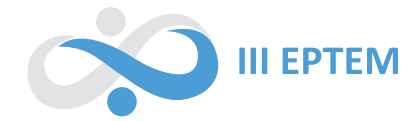

Ao criarmos uma nova construção, a plataforma nos permite selecionar qualquer ferramenta dentre aquelas pertencentes ao GeoGebra e de acordo com a necessidade do usuário, como a Janela CAS, Planilha, Probabilidade, Gráfico 3D, Geometria ou até mesmo o ambiente de notas do GeoGebra já apresentado brevemente na seção anterior. A fim de estudarmos as opções mais comuns nesse ambiente, selecionamos a opção de Geometria. A Figura 4 apresenta a janela que nos é apresentada ao clicar sobre essa opção.

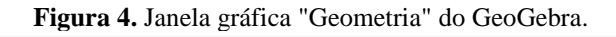

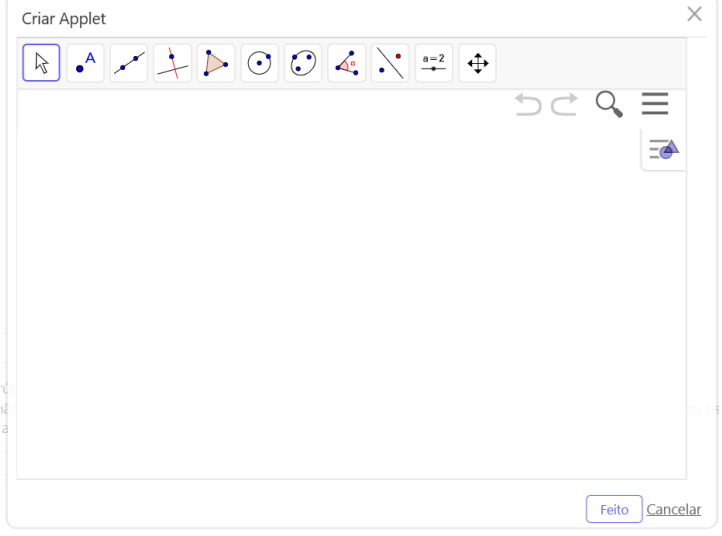

Fonte: GeoGebra.

O tamanho da janela que a plataforma cria, quando comparada a janela de navegação, é consideravelmente pequena e não permite sua ampliação totalmente como quando utilizamos o próprio GeoGebra *online* ou o programa GeoGebra instalado no computador. Sendo assim, se a construção a ser realizada for mais elaborada, consideramos mais viável que a mesma seja realizada previamente em um dos dois locais citados (GeoGebra *online* ou GeoGebra instalado) e salva previamente para ser anexada depois. No entanto, se a intenção é realizar algo mais simples, ou seja com poucos recursos, a janela apresentada pode ser suficiente.

Apesar da diferença no tamanho da janela, o GeoGebra apresenta os mesmos recursos, opções e ferramentas daqueles outros já mencionados. Portanto, consideremos que nossa intenção seja criar uma atividade que permita aos usuários estudarem a reflexão de um objeto tomando uma reta suporte como referência. Nesse caso, uma construção simples que pode ser apresentada é exposta na Figura 5, onde ao movimentarem os pontos do triângulo vermelho, pode-se observar as transformações que ocorrem no triângulo azul.

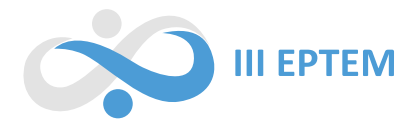

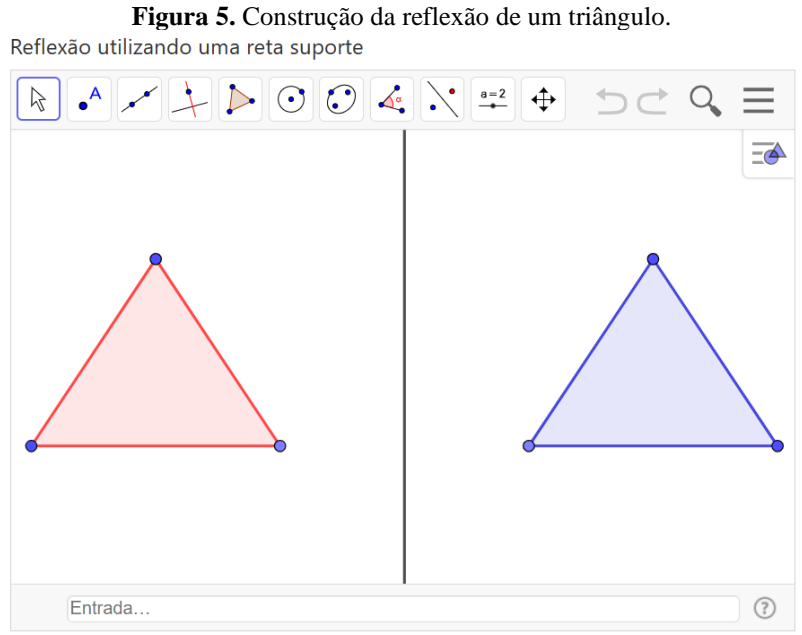

Fonte: GeoGebra.

Notemos que, de acordo com o nosso objetivo, não temos a necessidade especial de que os usuários criem novas figuras, pontos ou insiram novos objetos na janela de visualização. Neste caso, a plataforma de atividades permite suprimir a barra de ferramentas, menus e caixa de entrada, deixando visível somente a construção, como segue na Figura 6.

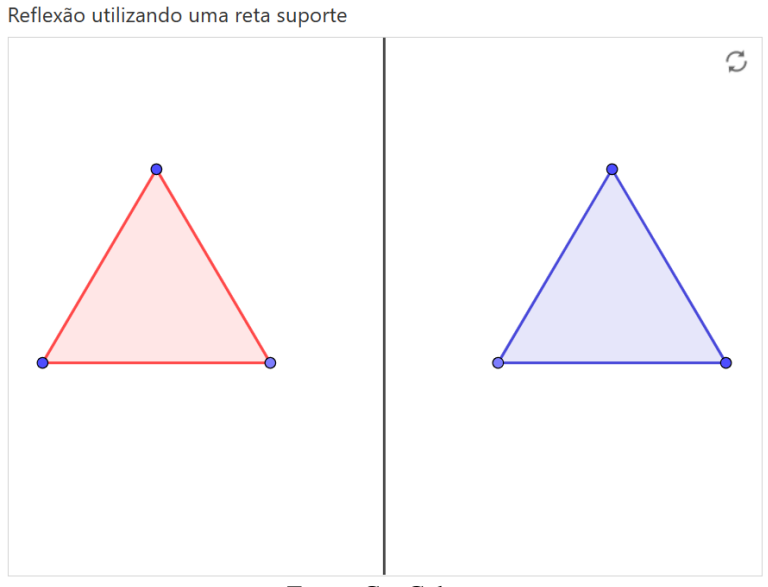

**Figura 6.** Reflexão do triângulo com elementos ocultos.

Fonte: GeoGebra.

Por outro lado, vamos supor que nossa intenção fosse que o usuário construísse os triângulos utilizando a transformação geométrica de reflexão a uma reta. Nesse caso, poderíamos utilizar uma variação das Figura 5 e 6, ocultando menus e caixas de entrada, mas deixando somente as ferramentas

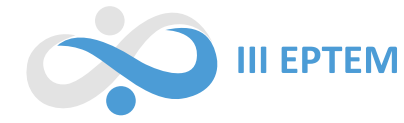

necessárias para realizar tal construção, o que pode ser útil quando os usuários não possuem familiaridade com o GeoGebra. O resultado seria o que segue na Figura 7.

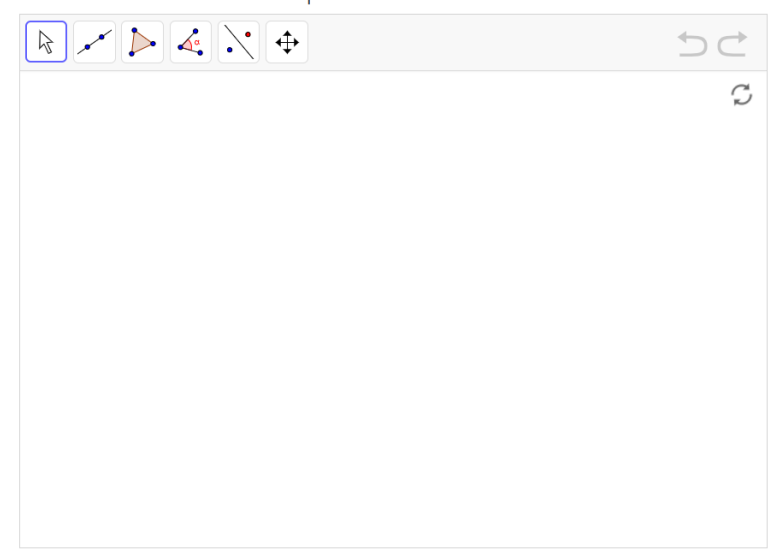

**Figura 7.** Outra forma de apresentar a construção do GeoGebra. Reflexão utilizando uma reta suporte

Vale lembrar que todas as sugestões de construções apresentadas aqui não são únicas, e que a intenção é não as apresentar separadamente, mas ligadas à alguma questão, ou instruções de manipulação ou construção quando fosse necessário, uma vez que os usuários que desenvolvem a atividade podem ou não estar familiarizados com a ferramenta.

# **O ambiente** *Classroom* **do GeoGebra**

Conforme mencionado anteriormente, para termos acesso às respostas dos usuários que realizaram a atividade criada por nós, precisamos integrá-la a outro ambiente do GeoGebra, chamado *GeoGebra Classroom*. Para isso, basta selecionar a opção "atribuir" no canto superior direito da tela e escolher a opção "Atividade GeoGebra". Uma nova janela irá surgir para atribuirmos um nome para a atividade. Após clicar na opção "criar", uma janela é apresentada com o título da atividade, o *link* e o código para dar acesso ao *Classroom* associado à mesma, bem como algumas informações gerais sobre a atividade. Podemos observar estes elementos na Figura 8, retirada da atividade elaborada durante a nossa pesquisa.

Fonte: GeoGebra.

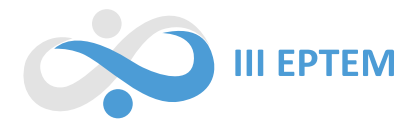

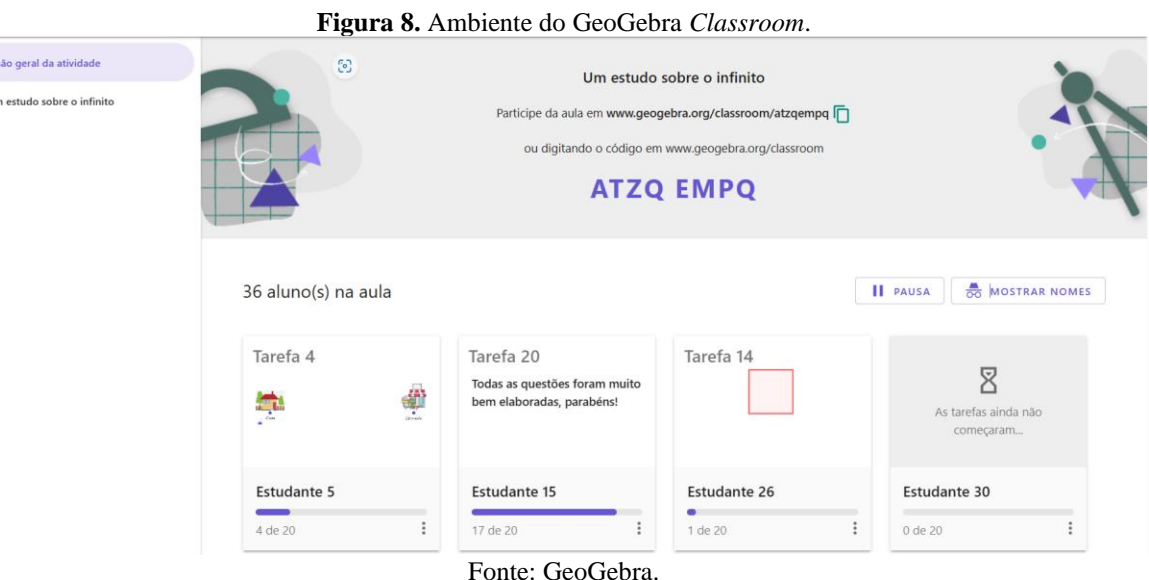

Clicando sobre a atividade em si localizada no canto superior esquerdo da tela apresentada na Figura 8, temos acesso a uma visão geral sobre quantos estudantes responderam cada tarefa criada na atividade do GeoGebra, seja uma construção, questão ou qualquer outro elemento criado na atividade, como segue na Figura 9.

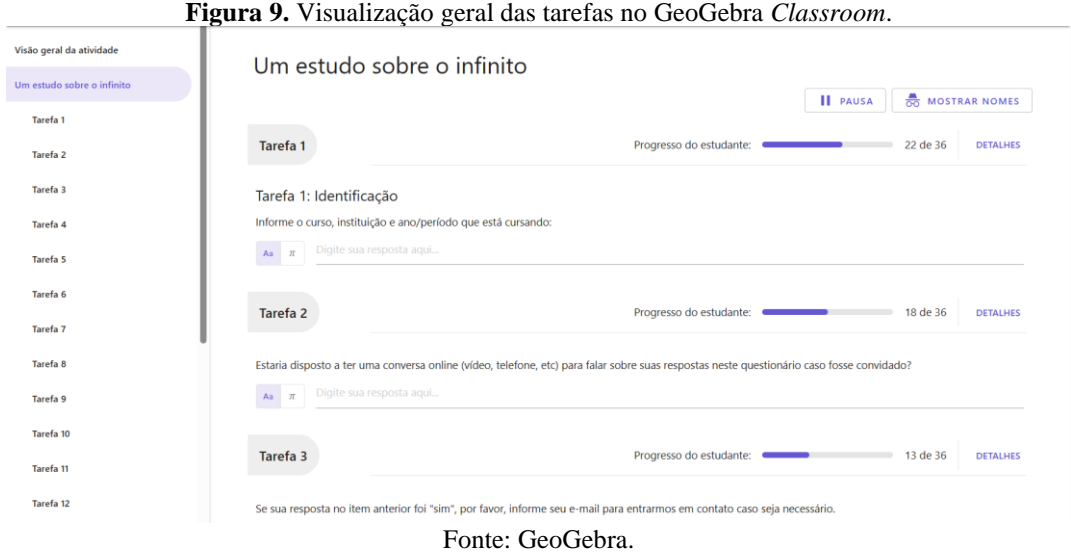

Ainda, clicando sobre qualquer uma das tarefas localizadas no lado esquerdo da tela apresentada na Figura 9, temos acesso a cada resposta gerada pelos usuários que a responderam. Se for uma tarefa que inclui a manipulação de uma construção, ela também fica salva e disponível para nossa visualização. O resultado é o que segue na Figura 10.

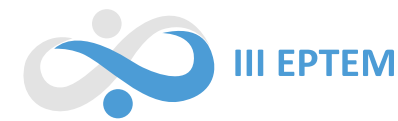

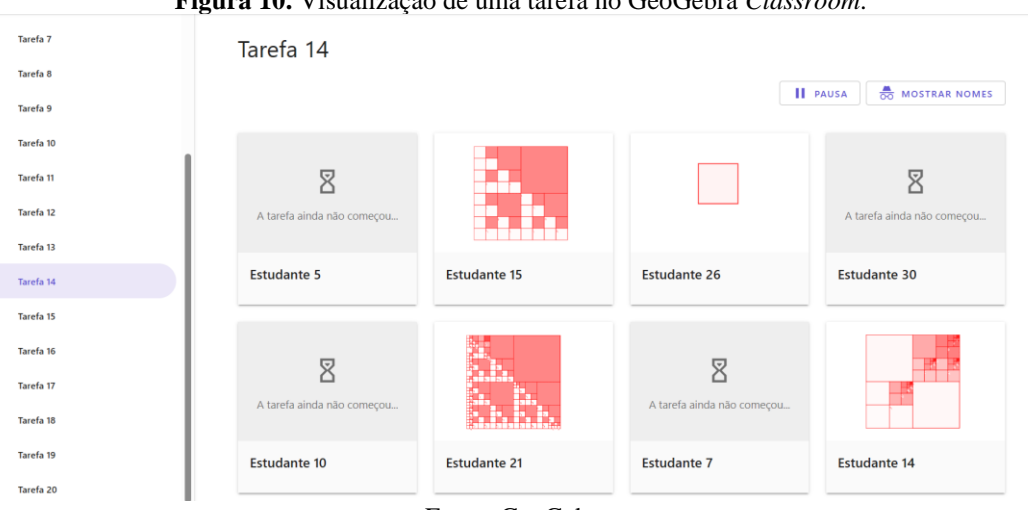

**Figura 10.** Visualização de uma tarefa no GeoGebra *Classroom*.

Cabe destacar que quando um usuário se cadastra no *Classrrom*, ela não tem acesso à resposta dos outros usuários que participaram da atividade e nem às construções que outras pessoas manipularam. Só têm acesso às respostas aqueles que a construíram ou que a eles foi atribuído o *status* de administradores da atividade. Ainda, os usuários que participarem da *Classroom* precisam se identificar para terem acesso, no entanto, o próprio ambiente permite substituir o nome dos usuários por nomes genéricos (Estudante 1, Estudante 2, etc.), o que pode ser útil em uma pesquisa cuja intenção não esteja ligada ao nome dos sujeitos investigados, mas somente às repostas geradas pelos participantes da pesquisa.

#### **Considerações finais**

Consideramos a quantidade de participantes da pesquisa incompatível com o esperado, visto que o questionário foi divulgado amplamente em todo o Brasil. No entanto, dos sujeitos que participaram da atividade integralmente foram suficientes para realizar o estudo desejado e a utilização da plataforma de atividades do GeoGebra somado ao GeoGebra *Classroom* foram essenciais para a produção e análise dos dados, principalmente considerando o cenário pandêmico vivido durante o período de desenvolvimento da pesquisa.

A plataforma de atividades do GeoGebra é bastante flexível se comparada a outras semelhantes, tendo como ponto forte a possibilidade de integração de construções do GeoGebra, as quais podem ser inseridas apenas para visualização ou inseridas de modo que os participantes possam interagir de acordo com suas necessidades. Tais características nos permitiu elaborar um questionário com todos os elementos que precisávamos naquele momento, incluindo até mesmo as construções que eram essenciais para o estudo que desejávamos.

Fonte: GeoGebra.

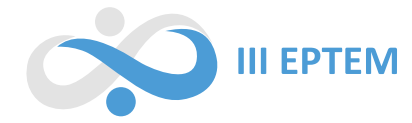

Esse recurso se torna ainda mais poderoso quando somado ao acompanhamento e análise dos resultados produzidos utilizando o GeoGebra *Classroom*, plataforma que permite a visualização das respostas integralmente, bem como modificações realizadas pelos sujeitos nas construções, permitindo uma visão e discussão mais refinada das marcas deixadas pelos estudantes no momento em que responderam ao questionário. Contudo, entendemos que tanto a plataforma de atividades quanto o GeoGebra *Classroom* ainda precisam ser melhoradas quando se deseja utilizá-las no *smartphone*, uma vez que as questões textuais e principalmente as construções podem ficar desconfiguradas ou fora do enquadramento.

Por fim, entendemos que as duas plataformas do GeoGebra apresentadas neste trabalho mostram-se pertinentes quando se promove um estudo cujas construções realizadas são parte integrante da atividade e esperamos que esse trabalho possa despertar o interesse de pesquisadores que pretendem realizar produções e análises de dados com a utilização do GeoGebra e que este possa ser um possível caminho para a utilização das plataformas de atividade e *Classroom* apresentadas.

## **Referências**

LINS, R. C. Epistemologia, História e Educação Matemática: tornando mais sólidas as bases da pesquisa. **Revista de Educação Matemática da Sociedade Brasileira de Educação Matemática**, São Paulo, ano 1, n. 1, p. 75-91, set. 1993.

LINS, R. C. O Modelo dos Campos Semânticos: estabelecimentos e notas de teorizações. In: ANGELO, C. L. *et al.* (Orgs.). **Modelo dos Campos Semânticos e Educação Matemática:** 20 anos de história. São Paulo: Midiograf, 2012, v. 1, p. 11-30.